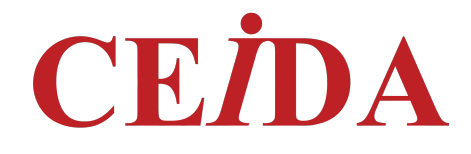

# Manuale breve

Per l'usa della piattaforma

Formazione a Distanza del Ceida

www.ceidafad.com

Il Ceida utilizza Moodle come piattaforma e-Learning per i suoi corsi erogati in FAD. Moodle è la piattaforma di e-learning più utilizzata al mondo sia da istituzioni di formazione di vario livello (dalle scuole primarie, sino alle facoltà universitarie) che da numerose istituzioni, enti pubblici e privati (molte pubbliche amministrazioni e molte società private fanno ricorso, infatti, a questa piattaforma per fornire corsi di formazione e aggiornamento a distanza ai loro dipendenti).

### Conoscenze tecniche minime richieste

Per utilizzare la piattaforma del Ceida (non sono previste conoscenze particolari di informatica), è necessario avere accesso ad un computer (con sistema operativo Windows 7 in poi, Linux, iOS) fornito di altoparlanti ed avere conoscenze di base sul suo utilizzo.

2

Si deve anche avere accesso alla rete Internet ed essere in grado di "navigare" nel Web usando un browser aggiornato (Internet Explorer 10, Microsoft Edge, Chrome, Mozilla Firefox, Opera, Safari).

E' inoltre necessario possedere un indirizzo di posta elettronica per sia per potersi iscrivere ad un corso sia per ricevere le credenziali di accesso alla piattaforma.

#### Configurazione del browser (se richiesto)

Per un corretto funzionamento dell'ambiente è necessario che il browser abbia la funzione "cookies" abilitata per il sito che ospita la piattaforma.

#### Primo accesso alla piattaforma

## Il login

La piattaforma del Ceida è raggiungibile all'indirizzo www.ceidafad.com

L'accesso alla piattaforma passa attraverso una pagina di autenticazione; questo significa che per accedere alla piattaforma è necessario inserire il "nome utente"(di solito l'email dell'utente) e la "password" forniti antecedentemente dal Ceida: una volta riconosciuto l'utente, la piattaforma si personalizza in modo da presentare all'utente gli ambienti (Corsi, Attività, ecc.) per i quali ha richiesto l'autenticazione, già configurati per le proprie esigenze. (NB: tutte le attività svolte dall'utente dopo la sua autenticazione vengono tracciate e registrati in un file "log" compreso nome cognome data e ora dell'accesso e l'indirizzo ip della machina dalla quale è avvenuto l'accesso alla piattaforma)

Ciascun utente iscritto al corso riceverà una mail dal seguente indirizzo noreplay@ceidafad.com "Admin User" con oggetto la seguente dicitura "www.ceidafad.com:Registrazione nuovo utente" all'interno della quale saranno presenti le informazioni sul proprio account: username e una password provvisoria (che dovrà essere necessariamente cambiata al primo accesso).

All'interno della stessa mail, per iniziare ad utilizzare il sito www.ceidafad.com , troverete il link da cliccare per accedere alla sessione di lavoro: su http://www.ceidafad.com/login/

A questo punto sarà necessario inserire "Username" (di solito l'email dell'utente) e "Password

temporanea", cliccare sul tasto CONTINUA, inserire la password temporanea fornita dal sistema e,

a seguire, una propria password avendo l'accortezza di scegliere una password con i seguenti

parametri:

- La password deve essere lunga almeno 8 caratteri
- La password deve contenere almeno un numero
- La password deve contenere almeno una lettera maiuscola
- La password deve contenere almeno un carattere non alfanumerico, ad esempio oppure #

Una volta fatto ciò, la procedura di autenticazione sarà completata e sarà sufficiente cliccare sul tasto "Login" per poter accedere alla propria pagina di navigazione del corso FAD del Ceida.

## Accessi successivi: autenticazione dell'utente

Dopo la prima autenticazione l'utente è memorizzato nell'archivio del sistema e quindi, effettuando successivi "login" dalla pagina principale, ha accesso direttamente ad una pagina personalizzata dove il sistema gli presenterà, nella colonna di sinistra, il pannello "NAVIGAZIONE", per l'accesso diretto al corso di interesse.

## Utilizzo della piattaforma

Avvenuta la personalizzazione della propria pagina si potrà iniziare a utilizzare il corso FAD del Ceida cliccando sulla sinistra del nostro schermo sulla dicitura "I MIEI CORSI" nei quali si apriranno

i corsi a cui si ha possibilità di accesso. E' altresì possibile iniziare la navigazione cliccando sulla dicitura "CORSO FAD"

Si aprirà a questo punto il MENU del corso FAD richiesto

Consultando la pagina iniziale sarà prioritario per l'utente leggere innanzitutto il "Manuale Utente Ceida", senza la cui lettura sarà impossibile procedere con la consultazione delle voci sottostanti

A seguire si avrà la possibilità di consultare, cliccando sul file, il "PROGRAMMA DEL CORSO", senza la cui lettura sarà impossibile procedere con la consultazione delle voci sottostanti

4

Successivamente sarà possibile consultare il "MATERIALE DI APPROFONDIMENTO E CONSULTAZIONE", senza la cui visualizzazione sarà impossibile procedere con la consultazione delle voci sottostanti

Dopo aver consultato tutte le voci antecedenti, sarà possibile cliccare ed aprire la cartella delle "SLIDE DELLE VIDEOLEZIONI"

Si può visualizzare i singoli file oppure scaricare tutta la cartelle cliccando sul tasto scarica cartella, la cartella verrà scaricata in formato compresso comprendenti tutti i file in essa contenuti.

A seguire sono disponibili le diverse VIDEOLEZIONI, fruibili cliccando sulle diverse cartelle numerate (Videolezione I- Videolezione II- Videolezione III...) ma l'utente non può visualizzare la seconda video lezione senza aver completato la prima e così via fino alla fine.

Cliccando su ciascuna Videolezione comparirà la schermata della lezione in oggetto: per far partire la proiezione sarà sufficiente cliccare sul tasto PLAY: la didattica può essere interrotta e ripresa a discrezione dell'utente.

Al termine della visione di tutte le VIDEOLEZIONI (e non prima) sarà possibile accedere al "TEST FINALE".

Il test può essere svolto a condizione che il partecipante abbia seguito tutte le video lezioni.

Nel test sono presenti 20 domande con tre risposte una sola delle quali è corretta, il tempo di svolgimento del test è illimitato. Verrà visualizzata una domanda per pagina, dopo aver risposto ad una domanda è possibile passare alla domanda successiva. Fin quando il Test non è terminato è

possibile tornare indietro per visualizzare o correggere le risposte. Dopo aver risposto a tutte le domande, per completare il test bisogna cliccare sul tasto "invia tutto e termina".

Una volta cliccato su tale tasto verrà visualizzato il punteggio ottenuto rispetto al punteggio totale del test.

La completa esecuzione del test permetterà all'utente di accedere alla successiva voce "ATTESTATO DI FREQUENZA": cliccando su tale dicitura si passa ad una nuova schermata. Cliccando, infine, sul tasto "ACQUISISCI IL TUO CERTIFICATO" comparirà il proprio Attestato di Frequenza, che potrete salvare e stampare.

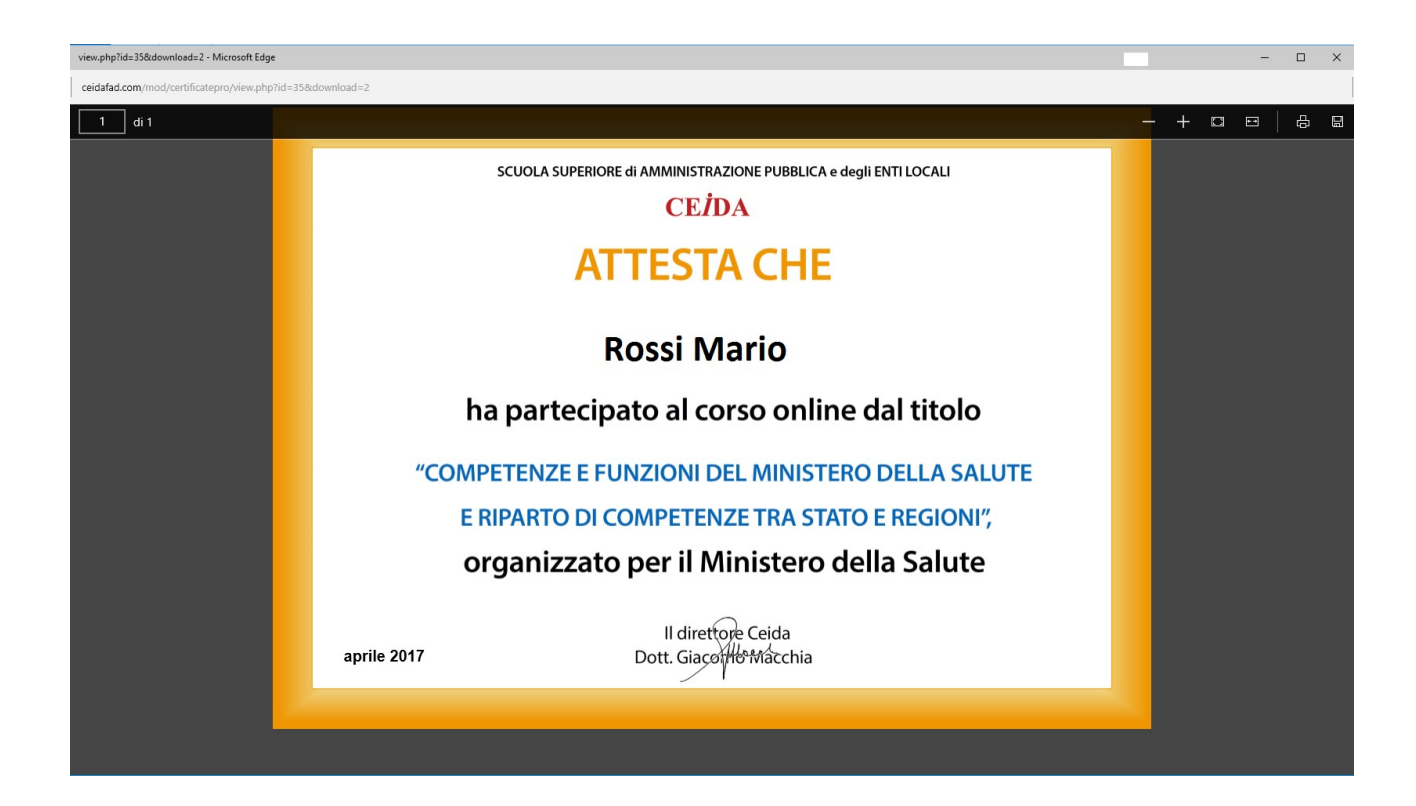

\_\_\_\_\_\_\_\_\_\_\_\_\_\_\_\_\_\_\_\_\_\_\_\_\_\_\_\_\_\_\_\_\_\_\_\_\_\_\_\_\_\_\_\_\_\_\_\_\_\_\_\_\_\_\_\_\_\_\_\_\_\_\_\_\_\_\_\_\_\_\_\_\_\_\_\_\_\_\_\_\_\_\_\_\_\_\_

5